## 111-2 學習歷程收訖明細確認

## **步驟 1:請從校網首頁登入 1Campus,點選「學習歷程檔案系統」**

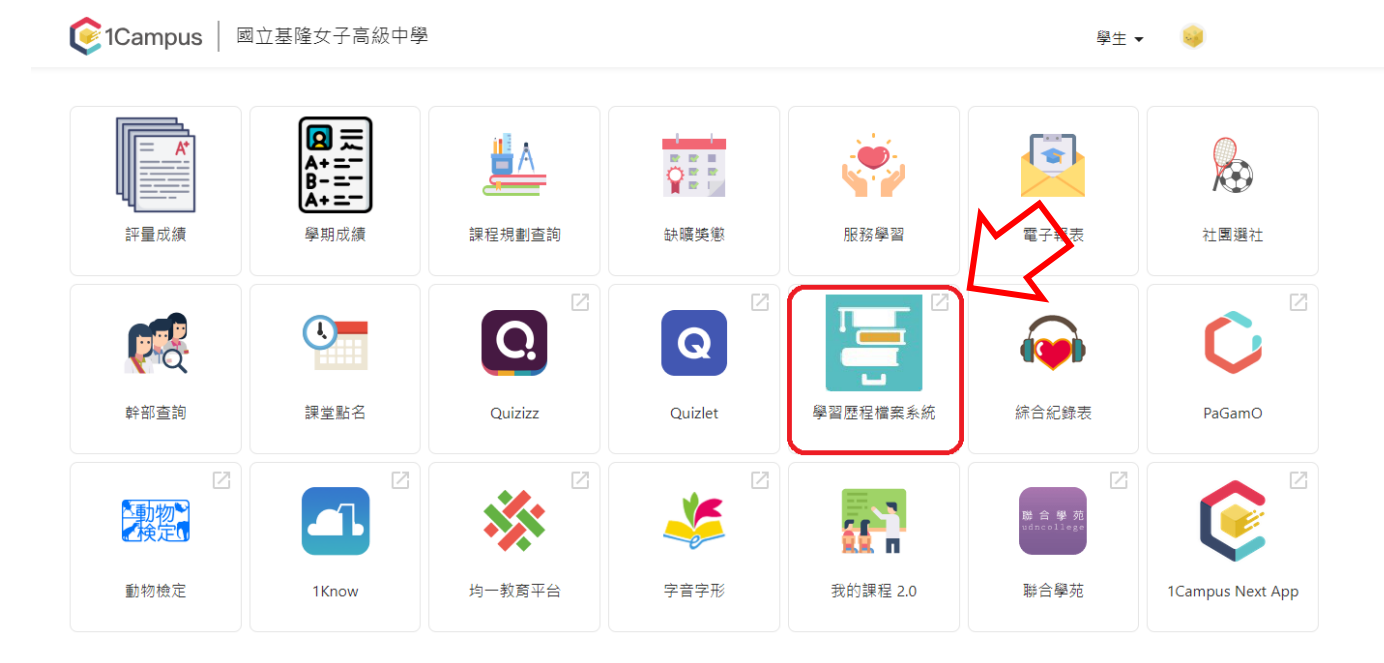

## **步驟 2:點選「收訖明細」**

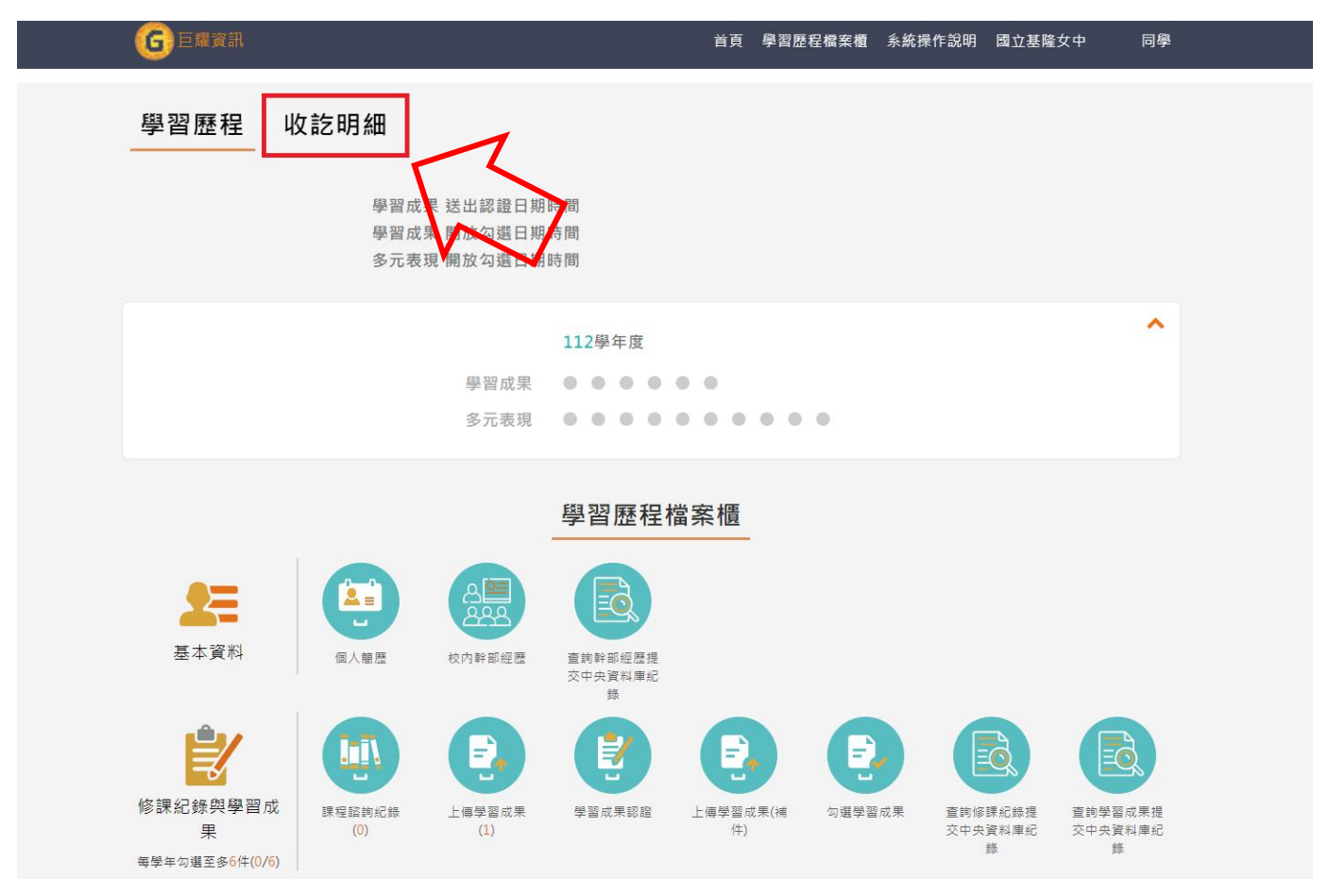

**步驟 3:【修課紀錄】、【學習成果】、【多元表現】與【幹部經歷】每一項都要**

**點進去確認。**

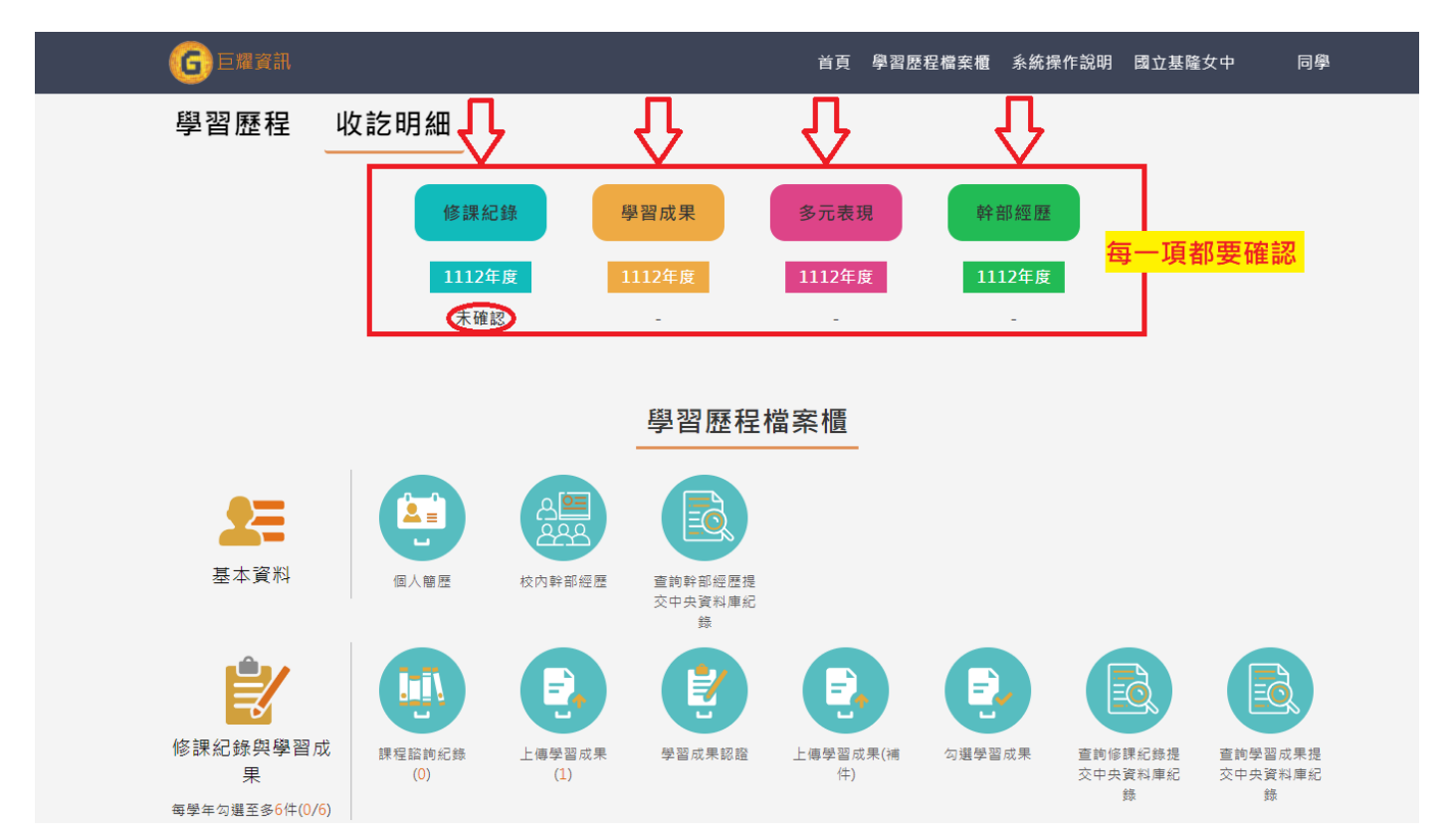

**步驟 4:資料逐一確認後,正確請按「資料確認無誤」;有誤請按「資料狀態 回報」,敘明更正內容,並主動向該項承辦的老師詢問。**

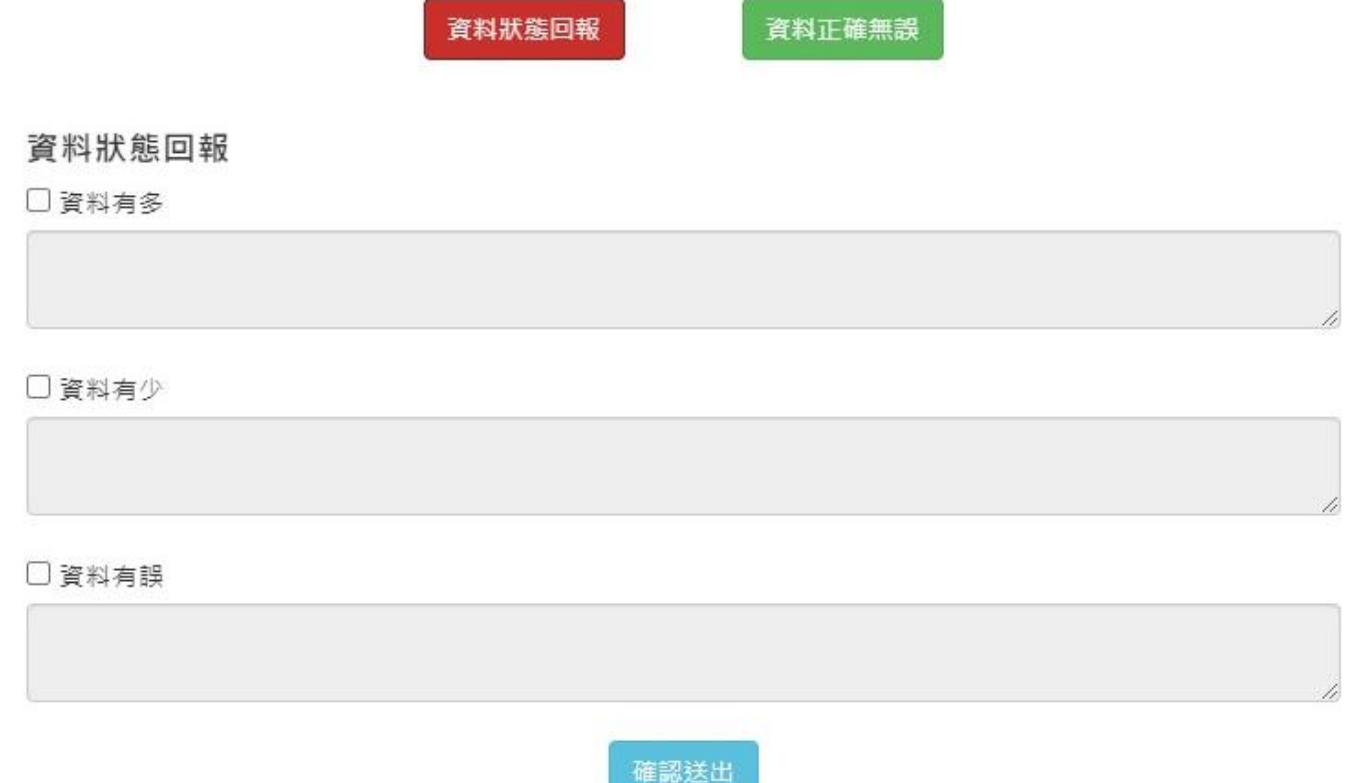

**注意:**

**【修課紀錄】、【學習成果】、【多元表現】與【幹部經歷】四項都確認完,系 統顯示 4 個「已確認」,才完成 111-2 學期的學習歷程收訖明細檢查。**

**請同學務必詳加確認,預留反映與更正的作業時間,並把握時效於 112 年 10 月 18 日(三)中午 12:00 前完成。**